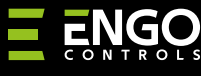

### **EMODZB | Módulo de relé / repetidor ZigBee**

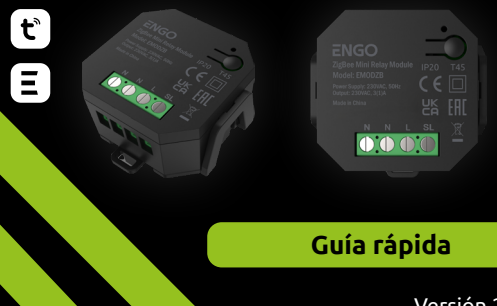

Versión 2 Fecha de publicación: II 2023

**ERELAY** 

# $\Xi$  25 C E FILE  $\mathbb{X}$

**Fabricante:**

Engo Controls S.C. 43-200 Pszczyna calle Górnośląska 3E Polonia

#### **Distribuidor:**

QL CONTROLS Sociedad de responsabilidad limitada Sociedad k. 43-262 Kobielice calle Rolna 4 Polonia

#### **www.engocontrols.com**

## **Especificaciones**

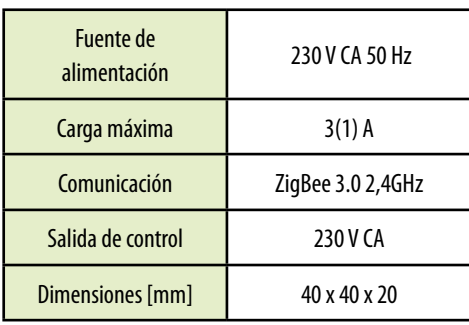

## **Introducción**

El módulo inalámbrico EMODZB está diseñado para conectarse a barras cableadas de calefacción por suelo radiante, por ejemplo ECB08M230 o para uso con zonas cableadas de la barra ECB62ZB. Se puede emparejar con controladores de la serie EONE. Cuando se agrega a la aplicación ENGO Smart / TUYA Smart, el dispositivo también funciona por sí solo. El módulo es un repetidor de la red ZigBee 3.0. - aumenta su rango. El estado de funcionamiento se indica mediante el diodo LED. Producto montado en cajas o en el carril DIN. (El soporte de montaje en carril DIN está incluido al juego junto con el dispositivo). El módulo ha sido equipado con la función de ENGO vinculación, que asegura la conexión inalámbrica con los controladores seleccionados (p. ej. EONE) En línea y fuera de línea utilizando la puerta de enlace EGATEZB.

## **CUIDADO:**

Este producto debe utilizarse junto con la puerta de enlace ZigBee EGATEZB (se compra por separado), ya que el módulo se programa a través de la aplicación ENGO Smart.

#### **Compatibilidad del producto**

El producto cumple con las siguientes directivas de la UE: 2014/30/EU, 2014/35/EU, 2014/53/EU y 2011/65/EU.

#### **Seguridad**

Utilícese de acuerdo con la normativa vigente en su país y en la UE. Utilice el aparato según lo previsto y manténgalo seco. Producto solo para uso en interiores de los edificios. Lea todas las instrucciones antes de comenzar el trabajo de instalación y antes de usar el producto.

#### **Instalación**

La instalación debe ser realizada por una persona cualificada que posee los permisos eléctricos adecuados, de acuerdo con las normas vigentes en el país y en la UE. El fabricante no se hace responsable de ningún incumplimiento de las instrucciones.

## **CUIDADO:**

Es posible que se apliquen requisitos de protección adicionales a toda la instalación, de la que el instalador es responsable.

## **Contactos EMODZB**

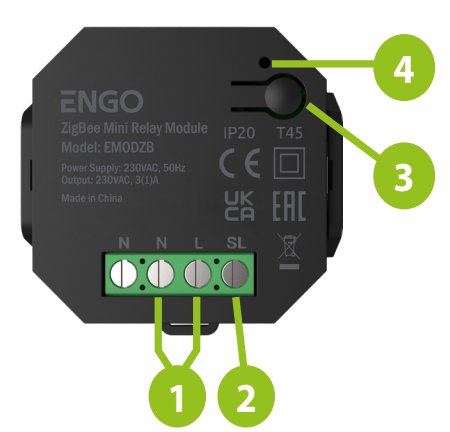

- 1. Fuente de alimentación del módulo EMODZB 230V CA
- 2. Contacto de salida 230V AC
- 3. Tecla de función
- 4. Diodo LED que indica el estado del módulo

### **Indicación del diodo LED**

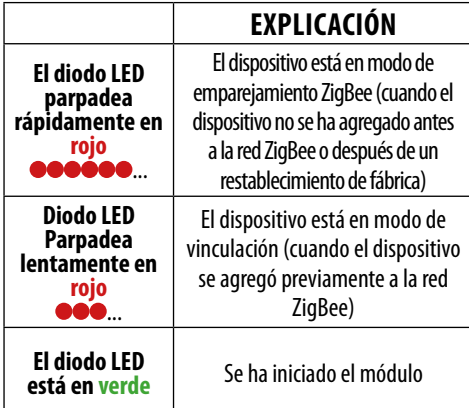

#### **Funciones del botón**

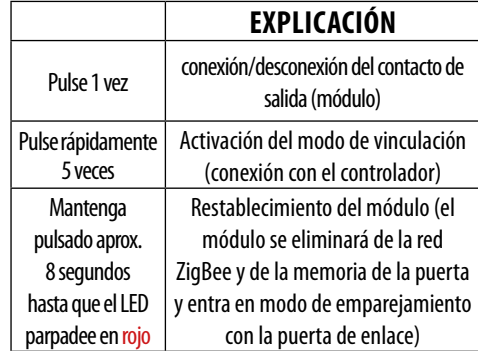

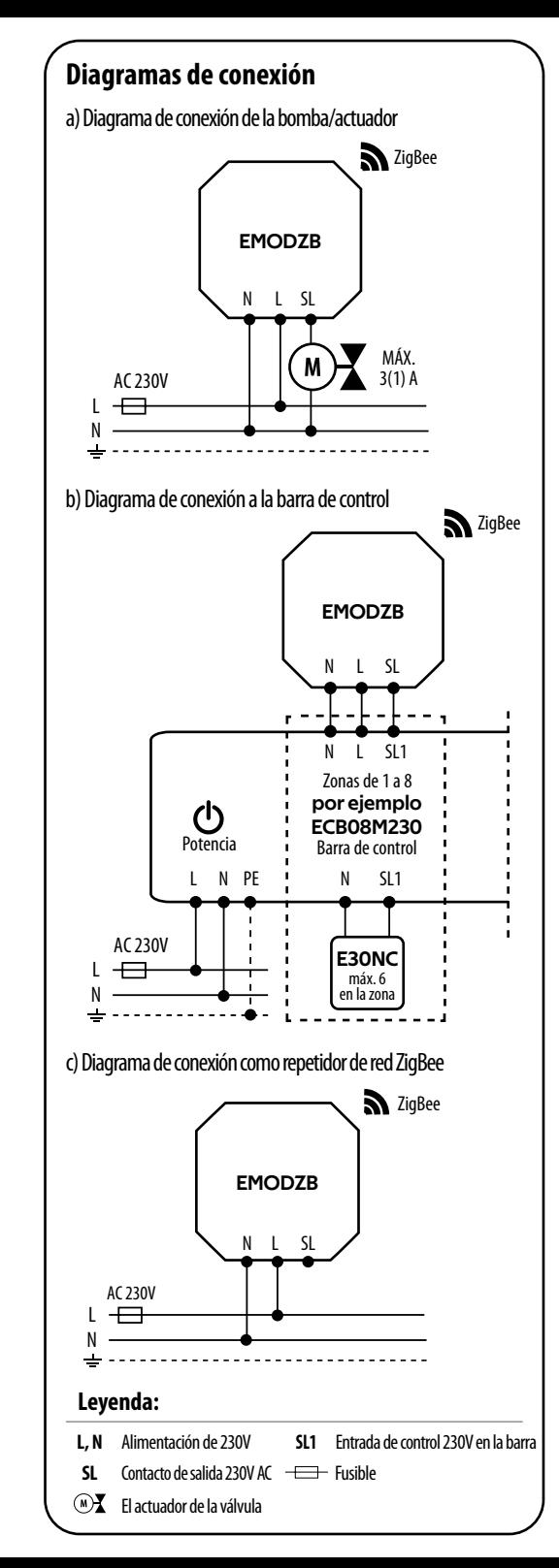

### **Instalación el módulo en la aplicación**

Asegúrese de que el router está cerca del teléfono móvil. Compruebe que está conectado a Internet. Esto lo permitirá reducir el tiempo de emparejamiento del dispositivo.

#### **PASO 1:** DESCARGUE LA APLICACIÓN **ENGO SMART**

Descargue la aplicación ENGO Smart desde Google Play o Apple App Store e instálela en su dispositivo móvil.

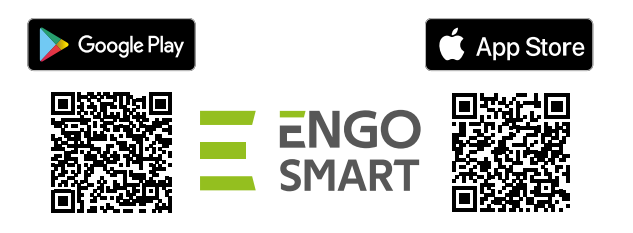

#### **PASO 2**: REGISTRE UNA NUEVA CUENTA

Para registrar una nueva cuenta, siga los pasos que se indican a continuación:

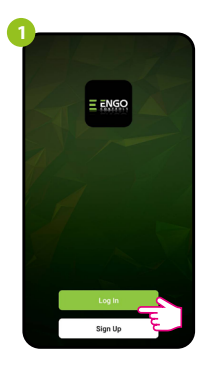

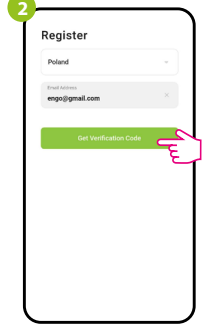

Haz clic en "Regístrate" para crear una nueva cuenta.

electrónico a la que se enviará el código de verificación.

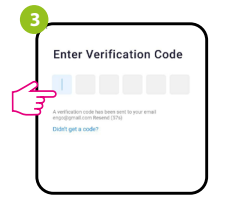

Ingrese el código recibido por el correo electrónico. ¡Recuerda que solo tienes 60 segundos para ingresar el código!

Introduzca la dirección de correo

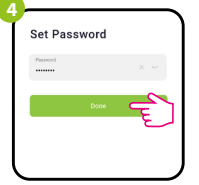

A continuación, establezca la contraseña de ingreso.

## **PASO 3 -** INSTALACIÓN EL MÓDULO ZigBee 3.0 EN LA APLICACIÓN

Después de instalar la aplicación y crear tu cuenta, sigue estos pasos:

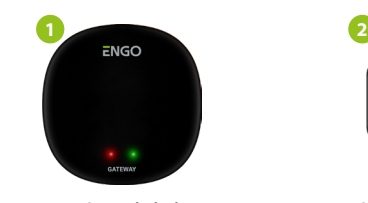

Asegúrate de haber añadido un ZigBee Gateway a la aplicación.

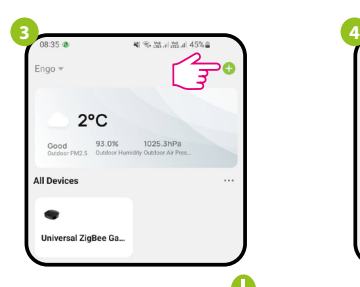

En la aplicación, haga clic en la esquina superior derecha.

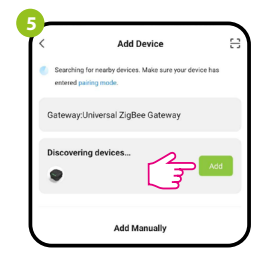

Cuando la puerta de enlace de red ZigBee encuentra correctamente el módulo, presione en el botón "Añadir" (Añadir).

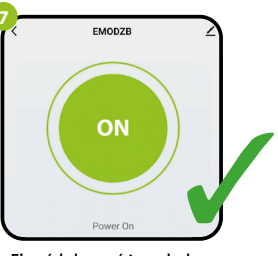

El módulo está instalado y muestra la interfaz principal.

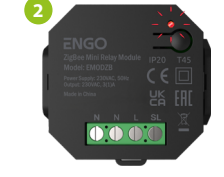

Asegúrese de que el módulo está contectado a la alimentación. El diodo LED parpadea rápidamente en rojo. Si no es así, mantenga pulsado el botón durante unos 8 segundos. El módulo entra en modo de emparejamiento.

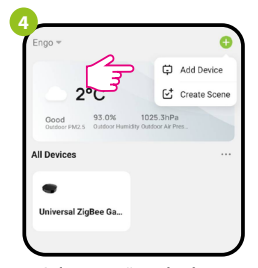

Seleccione "Añadir dispositivos".

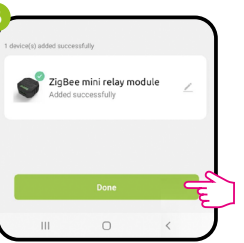

Asigne un nombre al dispositivo y haga clic en: "Finalizado".

## **VINCULACIÓN:** CONEXIÓN DEL MÓDULO CON EL REGULADOR

Asegúrese de que el módulo y el regulador están en la misma red ZigBee (se agregan a la misma puerta de enlace EGATEZB).

**2**

**4**

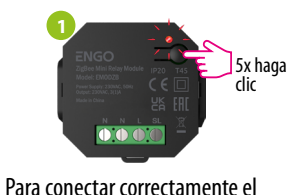

regulador con módulo, primero presione el botón 5 veces rápidamente. El diodo LED parpadea en rojo lentamente, lo que indica que el dispositivo está en modo de vinculación (emparejamiento con el regulador).

**3**

is, 5 seg. En el regulador EONE, mantenga

pulsados los botones  $\blacktriangle$  y  $\nabla$  al mismo tiempo hasta que aparezca la función de "vinculación".

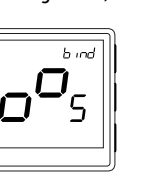

Suelte las teclas, la función de vinculación (conexión con el regulador)

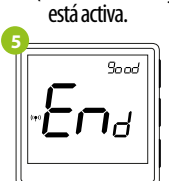

Cuando los dispositivos se emparejan correctamente, aparece END good. El LED del módulo deja de parpadear.

#### $\mathbb{A}$ **CUIDADO:**

Si el proceso de "vinculación" falla, repítalo, teniendo en cuenta las distancias entre dispositivos, obstrucciones e interferencias.

**Recuerde:** 

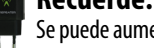

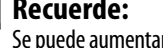

El proceso de "vinculación" tarda hasta 300 segundos. **6**

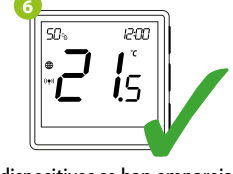

Los dispositivos se han emparejado correctamente. El regulador muestra la pantalla de inicio y en la pantalla aparece icono " ((?) " que indica que el receptor está conectado.

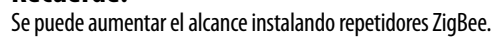

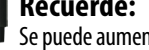

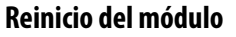

Para restablecer la memoria del dispositivo, mantenga pulsado el botón durante aproximadamente 8 segundos hasta que el LED parpadee en rojo. El módulo se elimina de la red ZigBee y de la memoria de la puerta y entra en modo de emparejamiento. Se puede agregarlo de nuevo (consulte el PASO 3 - INSTALACIÓN DEL MÓDULO ZigBee 3,0 en LA APLICACIÓN).

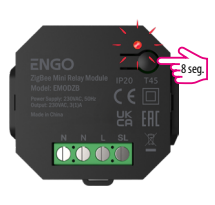

**6**